# Tredos

### **Gebruikershandleiding E-Fax**

Tredos

**KORTE EDITIE**

**Versie 1.1. Datum: december 2020**

ICT die voor je werkt

## **Tredos**

#### <span id="page-1-0"></span>Inhoudsopgave

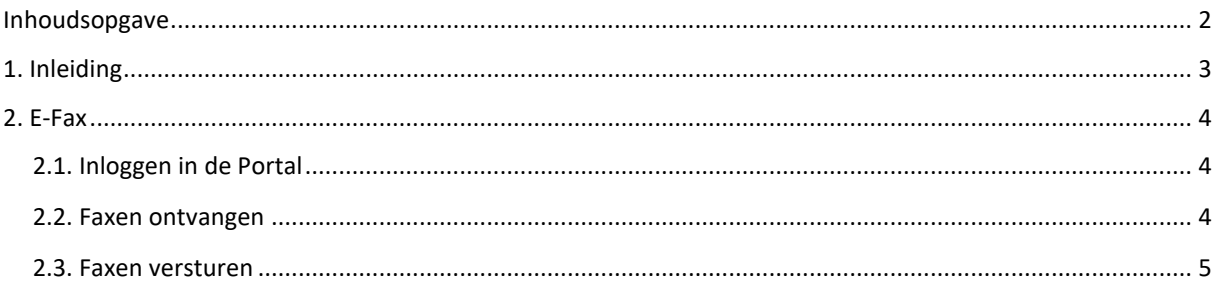

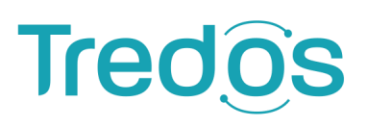

#### <span id="page-2-0"></span>**1. Inleiding**

Via het Tredos platform is het mogelijk om op verschillende manieren faxen te verzenden en te ontvangen. De standaard methode is om faxen te verzenden middels de standaard VoIP codec G711 via een zogenaamde Analoge Telefoon Adapter (ATA). Via deze methode kan een behoorlijke betrouwbaarheid qua aflevering worden gerealiseerd, maar in de praktijk ondervinden sommige klanten en/of faxapparaten hier nog problemen mee. Onder andere om die reden worden in dit document een aantal methodes om faxen te verzenden en te ontvangen gepresenteerd waarmee een hogere betrouwbaarheid gerealiseerd kan worden.

Tevens is het zo dat veel organisaties geen of minder faxmachines op kantoor hebben. Met name de E-Fax producten van Tredos bieden deze organisaties de mogelijkheid om nog steeds faxen te verzenden en te ontvangen zonder dat zij daarvoor een fysiek faxapparaat nodig hebben.

Deze handleiding beschrijft in het kort de werking van onze E-Fax dienst. Voor een volledige handleiding wordt verwezen naar de volgende link: [Downloads -](https://www.tredos.nl/support/downloads/) Tredos.

**ICT die voor ie werkt** 

## **Tredo**

#### <span id="page-3-0"></span>**2. E-Fax**

#### <span id="page-3-1"></span>**2.1. Inloggen in de Portal**

Om in de portal in te loggen gaat u naar de volgende link: [tredos.nl/klantportaal.](https://www.tredos.nl/klantportaal/) Log vervolgens in met uw gebruikersnaam en wachtwoord. Mocht u deze nog niet in uw bezit hebben, neem dan contact met ons op.

Hieronder is de hoofdpagina van de Portal te zien. Door op het Tredos logo (linksboven) te klikken, keert u direct terug naar deze pagina.

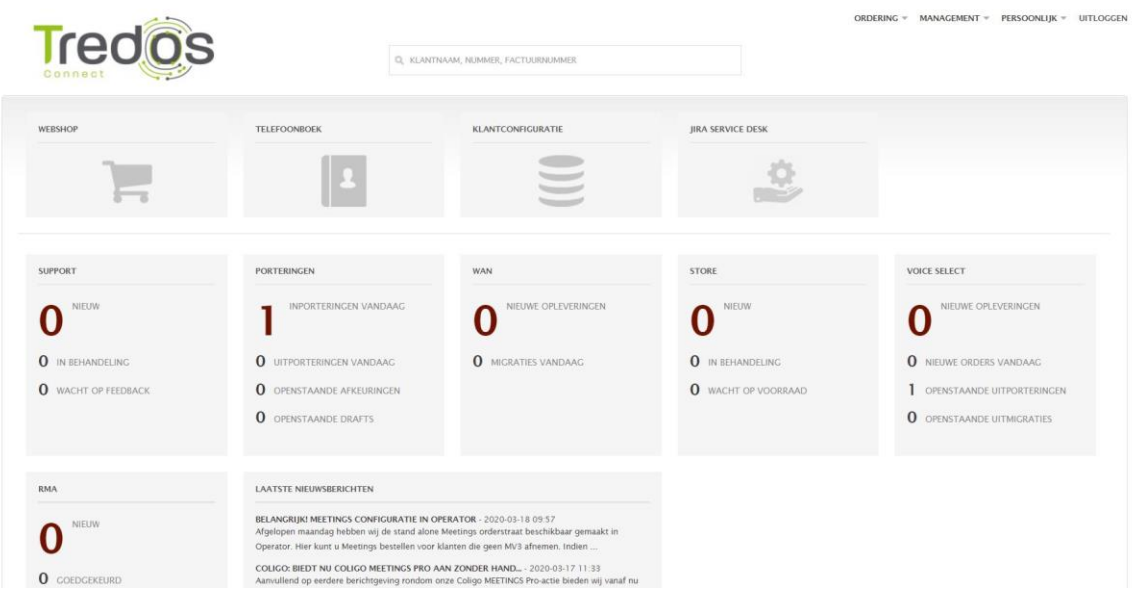

Op de hoofdpagina van de Portal gaat u naar **Klantconfiguratie** > **E-Fax**. Onder Detail ziet u welk nummerplan actief is, en of de tijdsconfiguratie handmatig is overschreven.

#### <span id="page-3-2"></span>**2.2. Faxen ontvangen**

Onder **E-Fax IN** is het gekoppelde e-mail adres te zien, waar de inkomende faxen naar toe worden gestuurd.

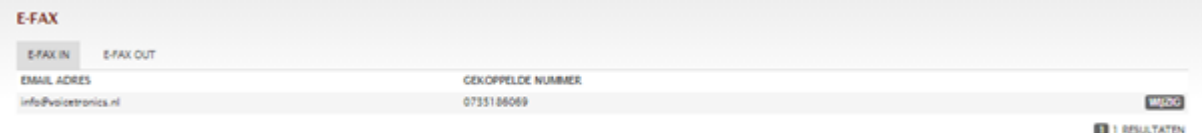

Als u vervolgens het e-mail adres selecteert, wordt weergegeven welk nummer is gekoppeld. Onder **Ontvangen berichten** worden alle inkomende faxen opgeslagen, om te bekijken/verwijderen.

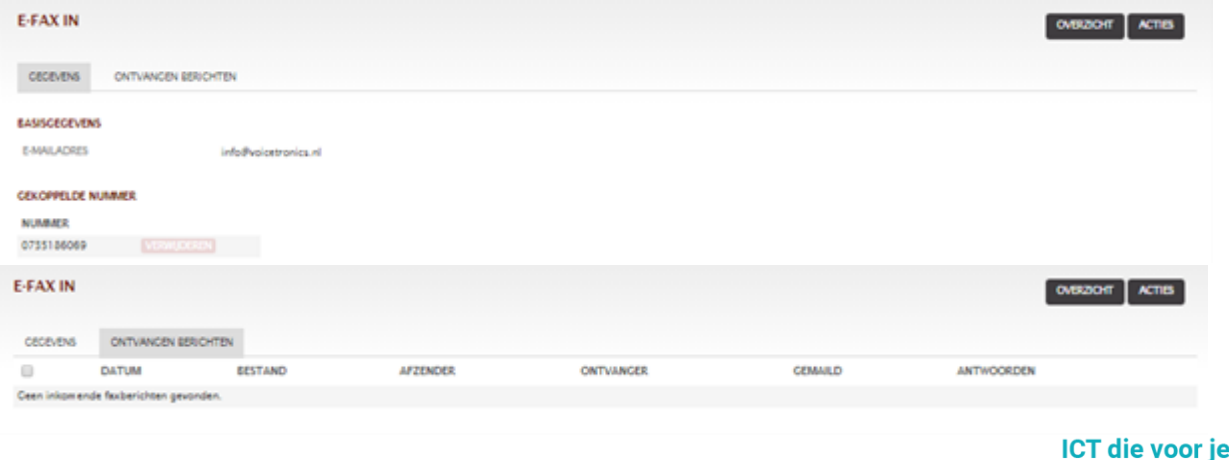

4

werkt

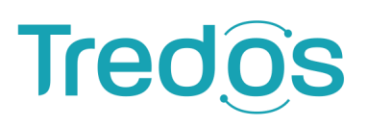

#### <span id="page-4-0"></span>**2.3. Faxen versturen**

Onder **E-Fax OUT** is het afzendnummer van de faxen te zien met daarbij een whitelist IP (deze is ter verificatie en mag niet worden aangepast).

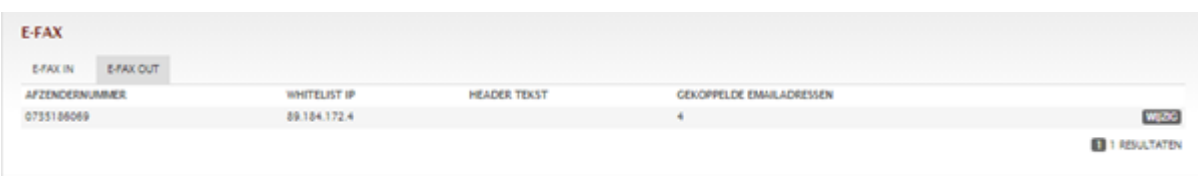

Als u vervolgens het faxnummer selecteert, is te zien welke e-mail adressen de mogelijkheid hebben om een efax te versturen.

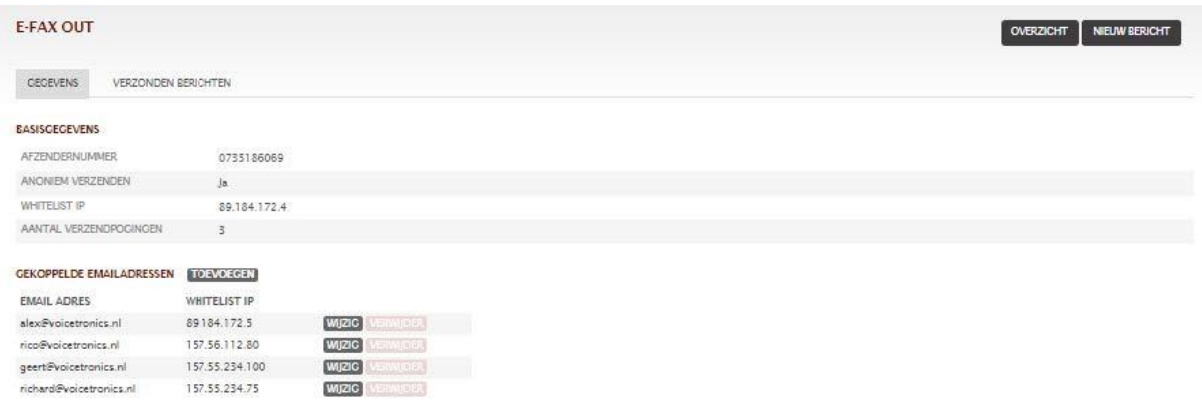

Onder **Verzonden berichten** wordt een overzicht gegeven van de verzonden faxen, welke via de e-fax zijn verstuurd. Deze faxen kunnen worden ingezien/verwijderd.

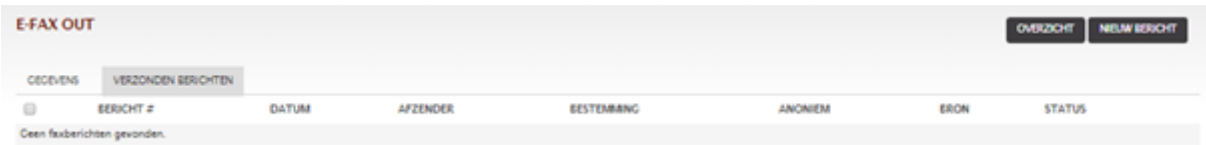

Een fax versturen verloopt via de volgende handeling: Mail platte tekst, een word of pdf bestand naar faxnummer@fax.tredos.nl (bv : 0735186069@fax.tredos.nl).

ICT die voor je werkt

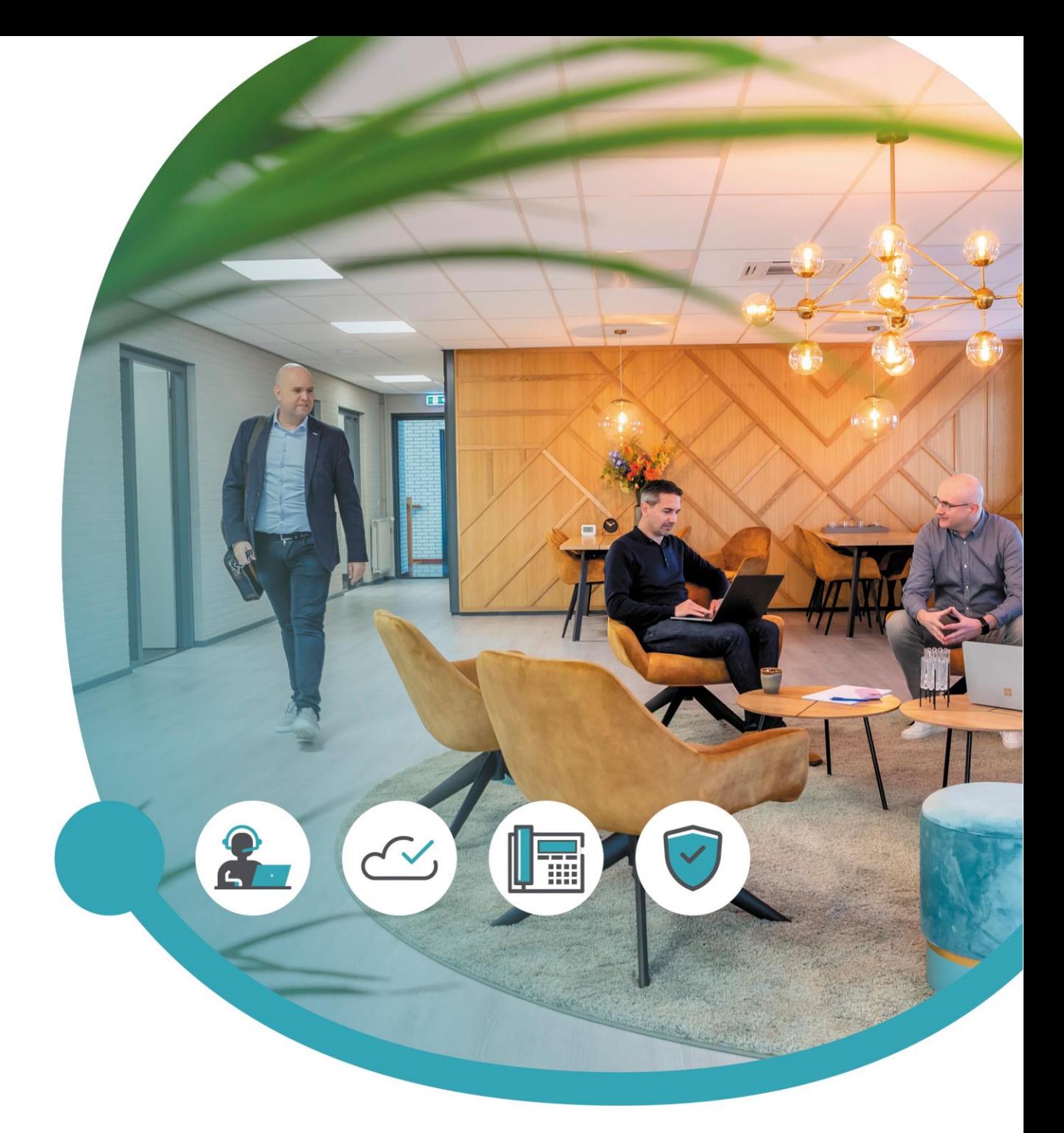

#### Meer informatie of vragen? Onze servicedesk helpt!

**Tredos Servicedesk**  088 - 622 20 20 [servicedesk@tredos.nl](mailto:servicedesk@tredos.nl)

ICT die voor je werkt